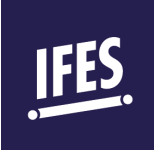

## QUICK START INSTRUCTIONS HOW TO LOGIN

- 1) Go to the IFES e-learning site: [https://elearning.ifesworld.org.](https://elearning.ifesworld.org/)
- 2) Click on *Log in* at the top right corner
- 3) You will be asked to select your role:

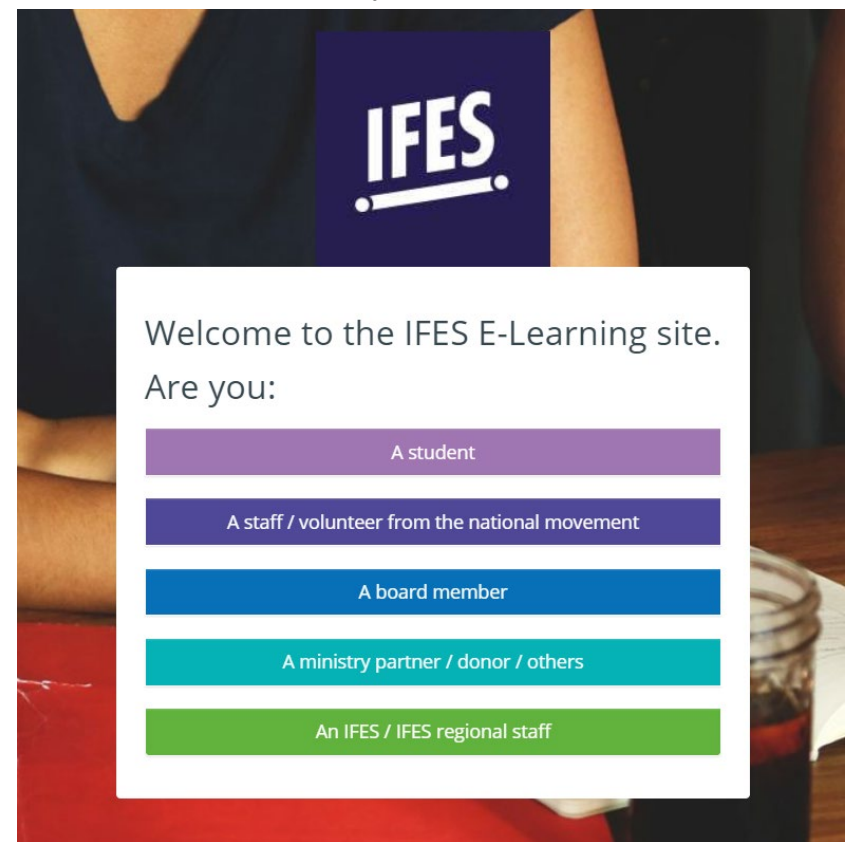

- 4) If you have an ifesworld.org account and intend to use that for this purpose, then select the last option. You will be logged in automatically.
- 5) After the role selection, you will be asked to enter your username and password. If you already have an account, go ahead and sign in. Click on *Forgot Password* if you do not remember it.
- *6)* If you do not have an account, then click on *Create new account*

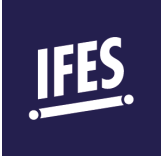

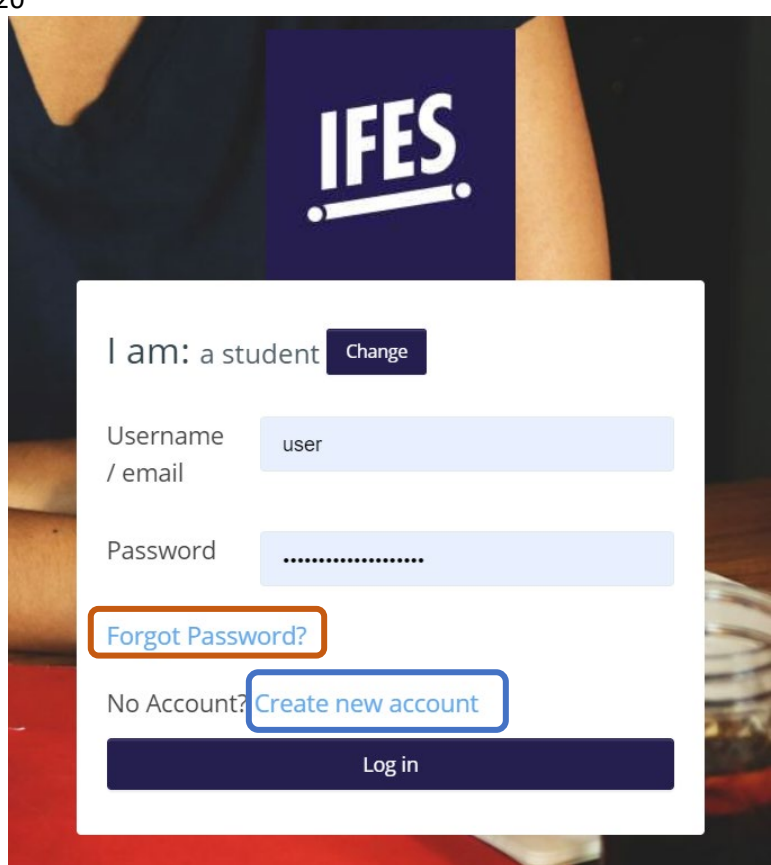

- 7) Fill in all the necessary details. Use your email address as your username and take note of password requirement.
- 8) Once you get to the homepage, click on the correct course category, for example Engaging the University

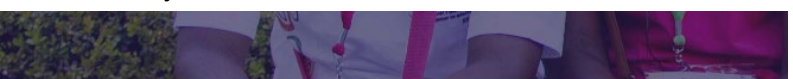

## Course categories

**Engaging the University (7)** 

- ▷ Governance Development Program (9)
- ▷ Indigenous Support Development (5)
- Ministry Impact (5)
- ▷ Scripture Engagement (1)
- 9) Select the course title, for example Engaging the university 1: an introduction
- 10) You may start the course!